## Neuigkeiten zum Gleisbild von WDP 2015.0

Oder: Die Gleisbildsymbole und ihre neuen Identifikations-Nummern (ID)

Liebe Stammtischfreunde!

An unserem letzten Treffen vor dem Jahresende 2015 haben wir in freundschaftlicher Runde viele Fragen zur Drehscheibe, dem Rangierprogramm und anderen interessanten Themen in lehrreicher Weise erörtert. Daher wird dieser Abend nicht nur mir als besonders erfreulich und fruchtbar in Erinnerung bleiben.

Zu dem in der Überschrift beschriebenen Thema wurde in der Diskussion deutlich, daß die – sehr wichtigen – Neuerungen im Gleisbild, die mit der neuen Identifizierung aller Gleisbildsymbole zusammenhängen, von keinem von uns sofort verstanden worden sind, da die diesbezüglichen Erläuterungen im Handbuch (trotz dessen wesentlicher Verbesserung durch Bernd Senger) völlig unzureichend sind. Auch bei mir fiel der Groschen erst nach und nach.

Um diesem Mißstand abzuhelfen, gebe ich die folgenden Erläuterungen in der Hoffnung, damit im wesentlichen richtig zu liegen. Jedenfalls vom Ergebnis her funktioniert das Geschilderte.

# (1) Grundprinzip

a. In den früheren Versionen von WDP wurden die Gleisbildsymbole ausschließlich durch ihre Lage im Gleisbild identifiziert, also durch die x- und y-Koordinaten. Wurden die Symbole versetzte, mußte an allen Stellen, an denen auf die betr. Symbole verwiesen wurde, z. B. in der ZFA, nachgearbeitet werden, indem das versetzte Symbol dort eingesetzt und somit eine neue Verknüpfung hergestellt wurde.

Dieser Nachteil wurde zu Recht stets als Mangel von WDP angesehen, insbesondere von den bisher insoweit begünstigten traincontroller-Nutzern.

b. Diesem Mangel wurde jetzt durchgehend abgeholfen. Jedes Symbol im Gleisbild erhält nunmehr automatisch eine ID-Nr., die im Gleisbild abgelesen werden kann, wenn man das Maus-Symbol darüberhält. Diese Nummer wird neben den Koordinaten der derzeitigen Lage des Symbols angegeben:

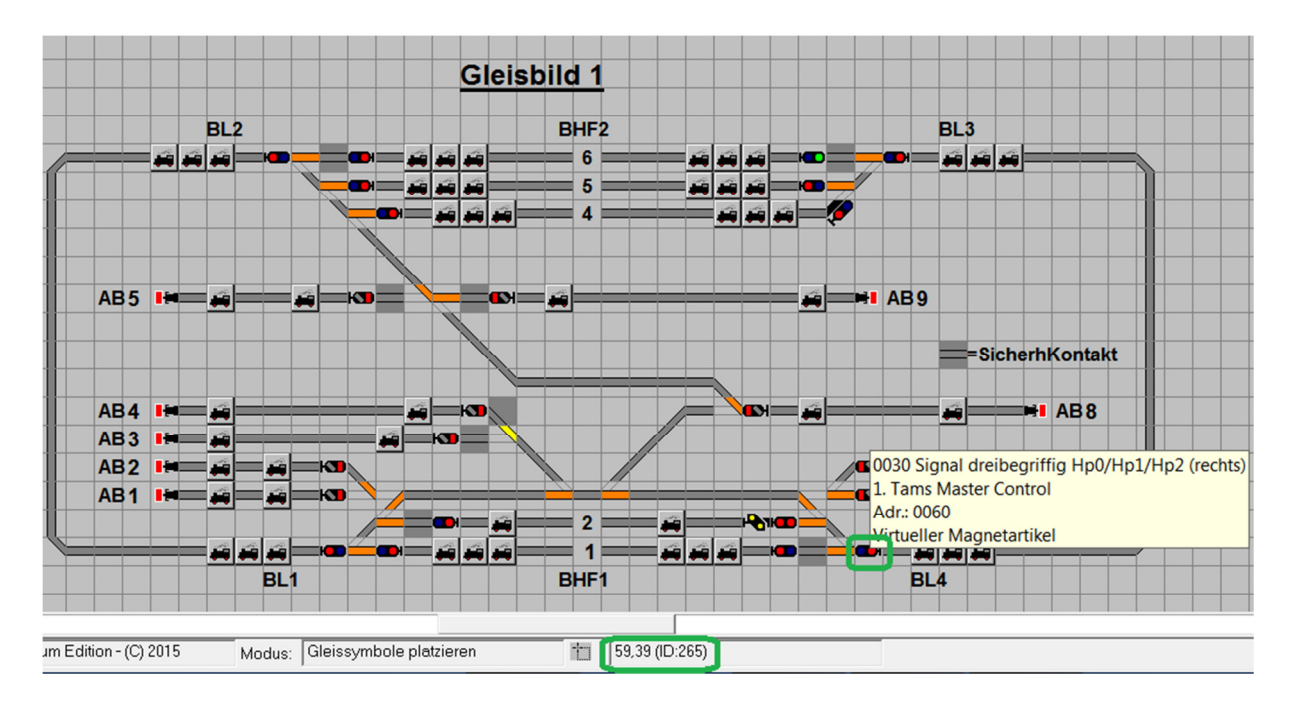

Das Signal mit der Adresse 60 (Der Mauszeiger ist hier nicht zu sehen.) weist also im Gleisbild die Koordinaten 58/39 auf und trägt die automatisch vergebene ID-Nr. 265.

Dies gilt für sämtliche Symbole, also auch Gleise etc.

Daraus ergibt sich, daß die Identifizierung der einzelnen Symbole nicht mehr von deren Lage im Gleisbild abhängig ist, sondern nur von der ID-Nr. Bei Verschiebungen bleibt diese also grundsätzlich bestehen.

Allerdings ist dabei einiges zu beachten, wie im folgenden dargestellt wird.

## (2) Verschieben des Gleisbildes im ganzen

Bekanntlich kann die Größe des Gleisbildes im Editor festgelegt und auch später verändert werden:

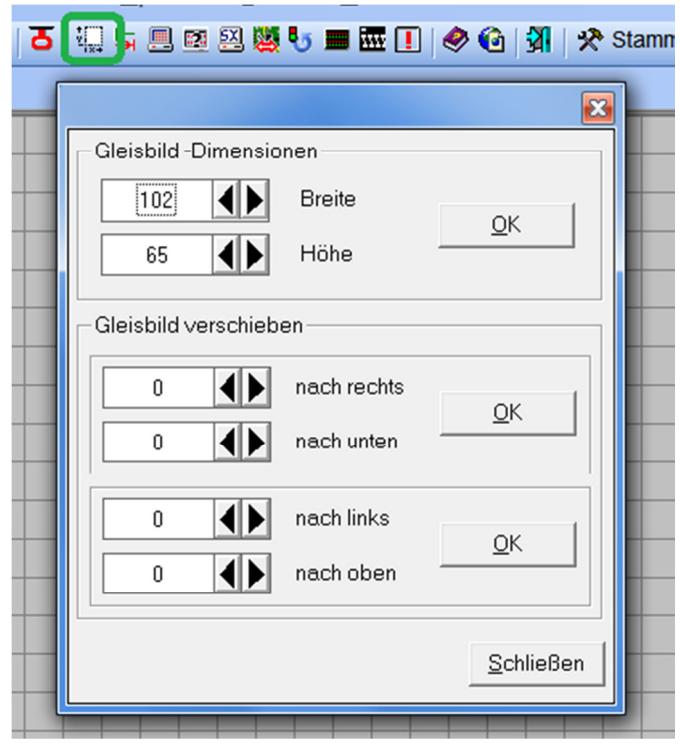

Hat man also beispielsweise festgestellt, daß das Gleisbild viel zu nahe an den linken Rang gesetzt worden ist (was sich als unpraktisch erweisen kann), dann kann man dieses Gleisbild unter gleichzeitiger Veränderung seiner Größe nach rechts und – falls gewünscht – nach unten verschieben:

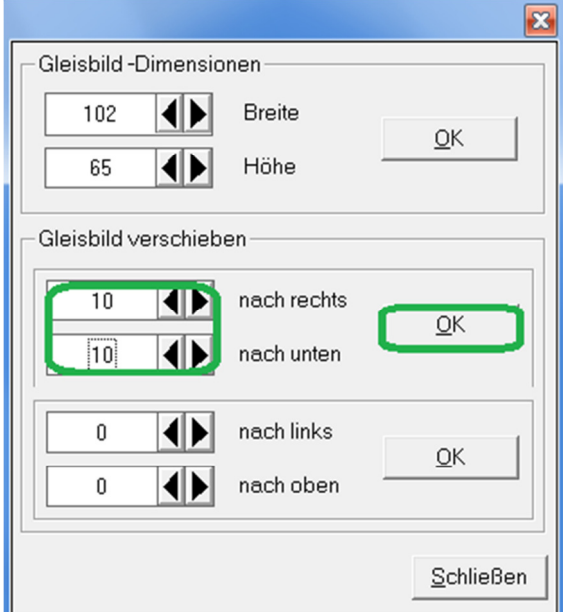

Führt man dies durch Klicken auf OK und eine Sicherheitsabfrage durch, vergrößert sich das Gleisbild entsprechend:

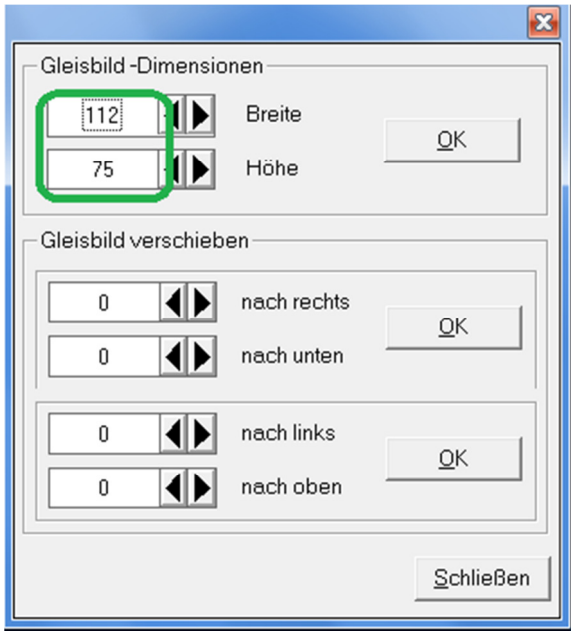

Hält man den Mauszeiger nach dieser Operation auf das oben erwähnte Signal, so wird man erwartungsgemäß feststellen, daß dieses zwar geänderte Koordinaten, aber immer noch dieselbe ID-Nr. aufweist. Das System kann also die einzelnen Symbole nach wie vor problemlos identifizieren.

Dies gilt allerdings mit einer ganz entscheidenden Einschränkung: Die Verknüpfungen der Symbole mit Fahrstraßen, Profilen, ZFA und StW müssen vom System überarbeitet werden. Insbesondere die Fahrstraßen werden sonst nicht funktionieren.

Dies erfolgt aber leider nicht automatisch, sondern aufgrund eines Hinweises, den man nach dem Verlassen des Gleisbildeditors erhält. Allerdings ist dieser Hinweis auch hier wieder so ausgestaltet, daß man den Sinn, der dahinter steckt, nicht versteht:

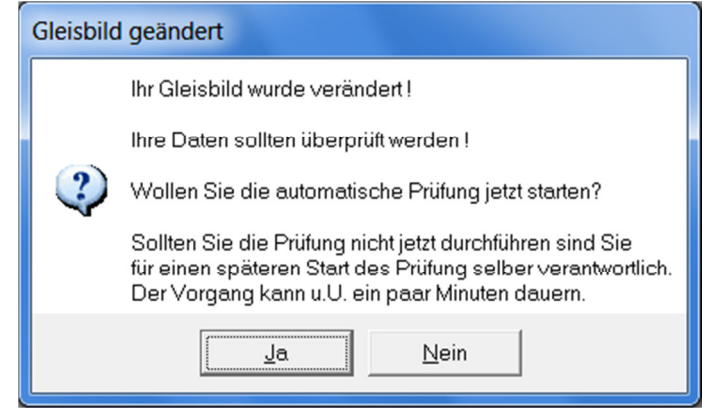

Dies liest sich so, als ob nach jeder Änderung des Gleisbildes eine Prüfung mit der üblichen Prüfroutine (rotes !) erfolgen müsse. Dies empfindet man zu recht als unverständlich und überflüssig mit der Folge, daß man es

meist läßt und sich damit unter Umständen erhebliche Mehrarbeit aufhalst.

Der Sinn des Ganzen ist schlicht die automatische Nachführung der bisherigen Verknüpfungen an das in seiner Lage veränderte Gleisbild. Daraus ergibt sich logischerweise, daß eine derartige Prüfung keineswegs erforderlich ist, wenn man derartiges nicht veranlaßt hat. Wenn man also lediglich etwas gelöscht oder neu eingezeichnet oder inhaltlich ohne Lageveränderung überarbeitet hat, ist auch keine Prüfung erforderlich. Natürlich lautet der Grundsatz: Im Zweifel Prüfung.

Auf die vorgenannte Frage klickt man also in unserem Falle auf JA mit der Folge, daß das allgemeine Prüfprogramm abläuft. Im diesbezüglichen Protokoll ist Interessantes zu finden:

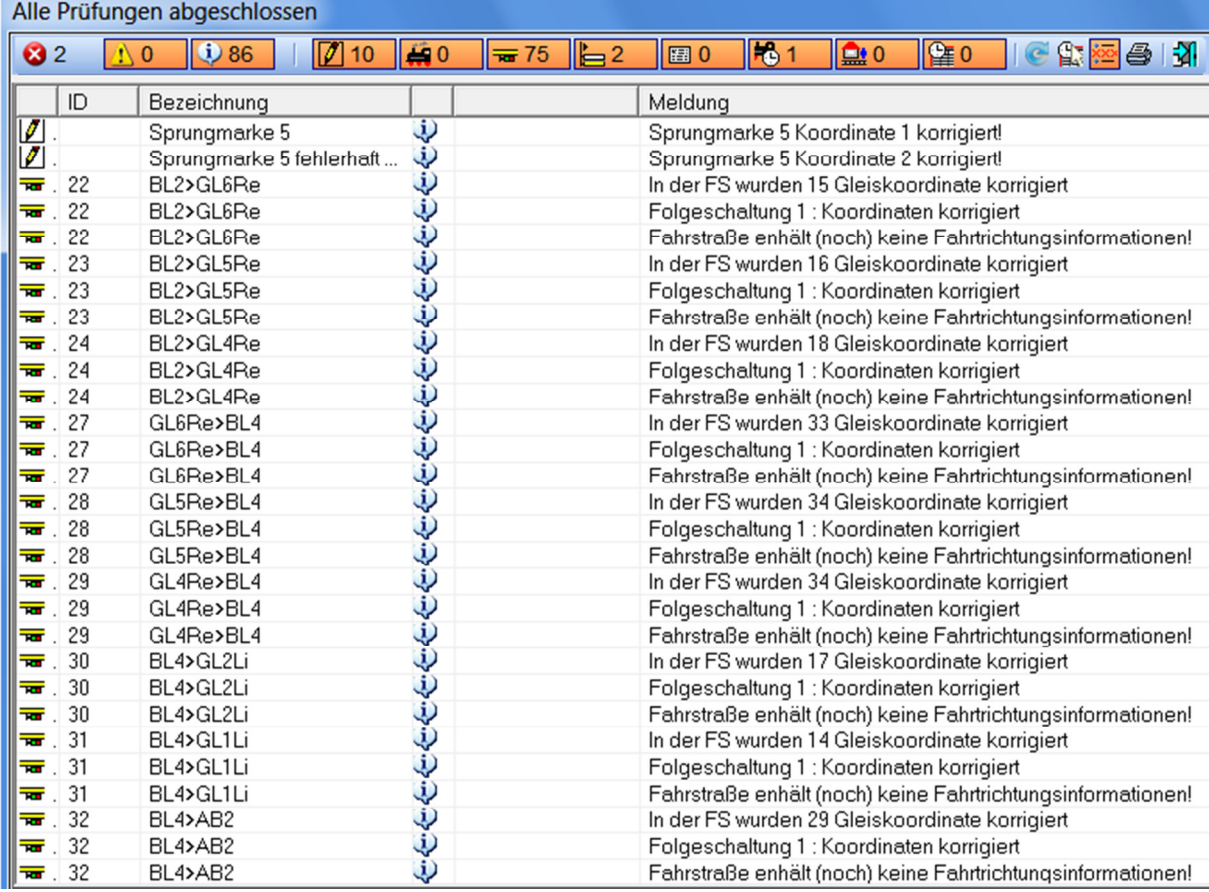

Hier lohnt es sich ausnahmsweise, die Hinweise (i) zu lesen. Man erkennt, daß Sprungmarken und die Koordinaten von Symbolen der Gleise etc. nachgearbeitet werden, um die Verknüpfungen zu erhalten. Dies ist u. a. Voraussetzung dafür, daß die Fahrstraßen nach wie vor tadellos funktionieren:

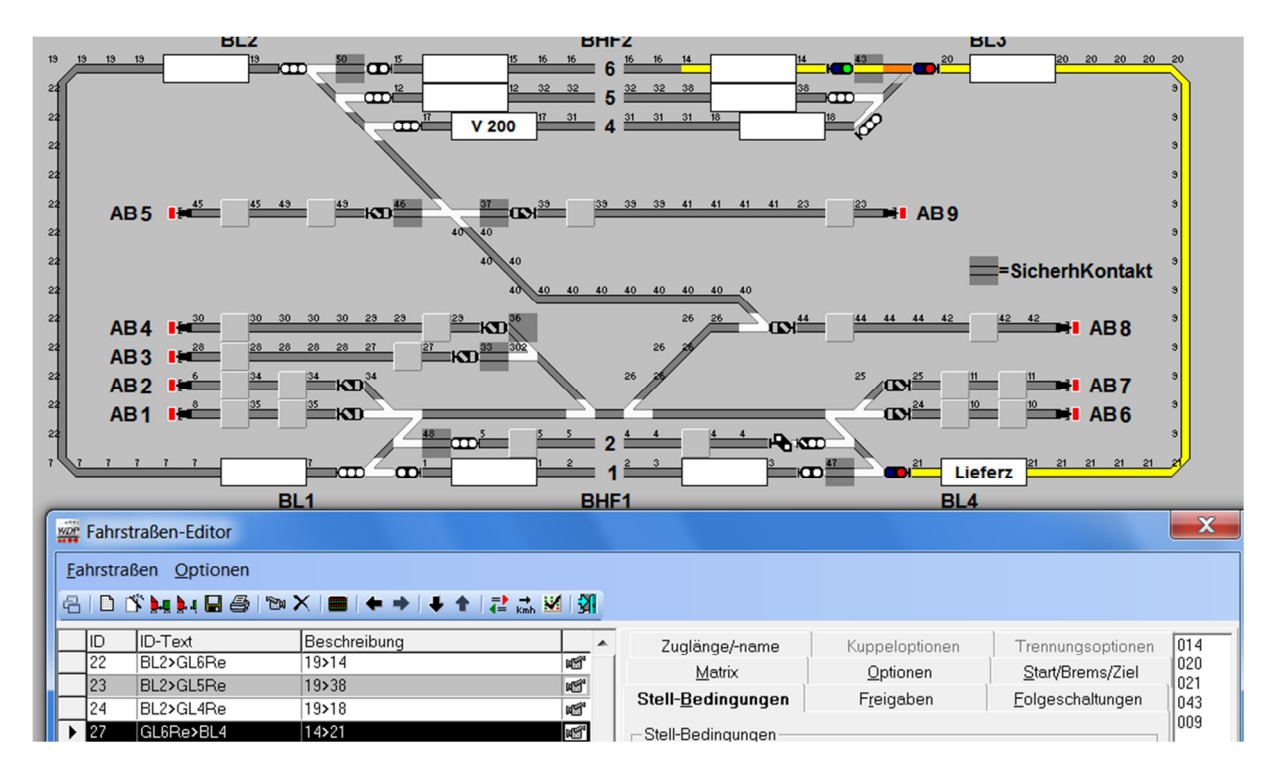

Dies gilt allerdings – ich wiederhole es – nur, wenn man die Prüfroutine mit JA auch ablaufen läßt. Sonst sieht das Ergebnis der Operation so aus, wie man es von früheren Versionen von WDP kennt:

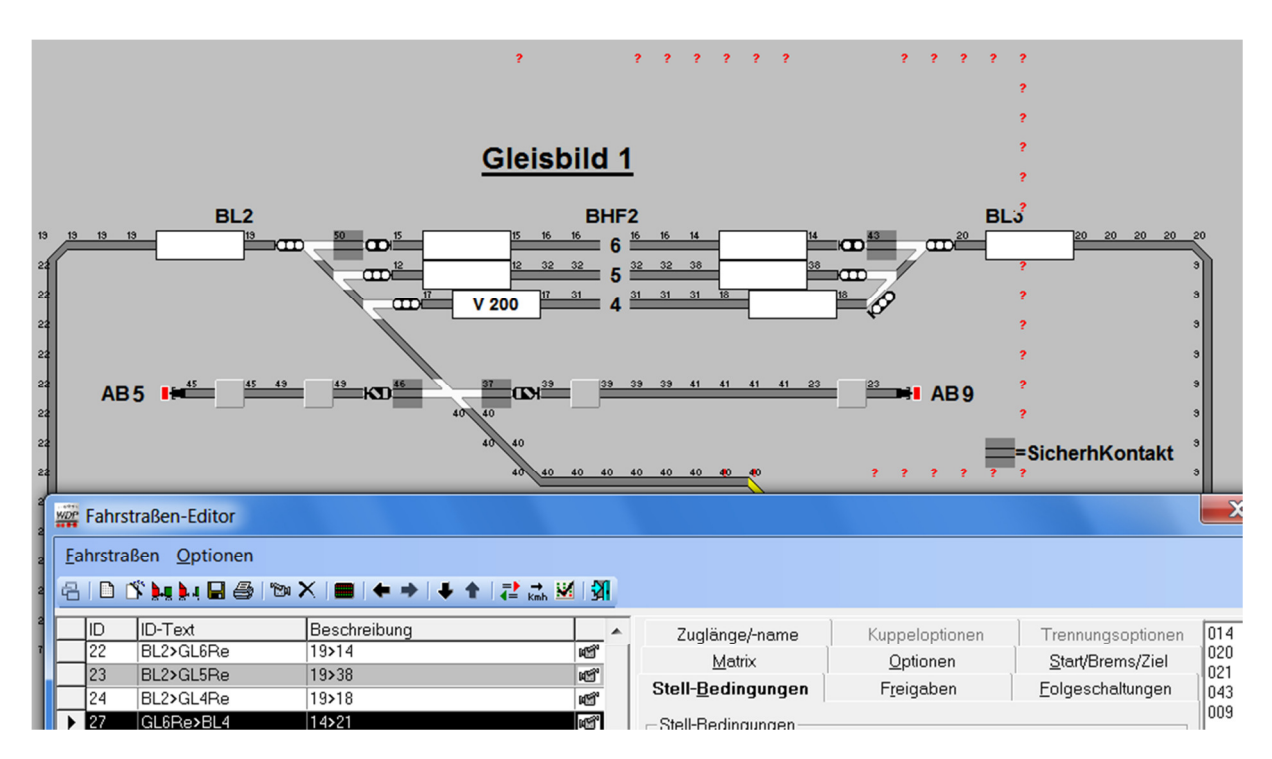

Allerdings kann man die nötige Prüfung und Aktualisierung durch Anklicken des roten ! auch noch später nachholen, anscheinend auch nach dem Schließen und Wiederöffnen von WDP. Trotzdem sollte man das nicht riskieren, da zwischenzeitliches weiteres Ändern des Gleisbildes sicher zu Schwierigkeiten führt.

Zu dieser dargestellten Operation äußert sich das Handbuch unter 5.2.1 (Seite 264), erklärt leider so gut wie nichts und behauptet: "Bereits erfaßte Fahrstraßen werden dabei automaisch auf eine Verschiebung hin korrigiert." Dieser Satz ist – wie dargestellt – leider falsch!

## (3) Gleisbild-Teile ausschneiden oder kopieren und einfügen

Dazu äußert sich das Handbuch unter 5.4.11 (Seite 282ff.) in etwas verständlicherer Form.

## a. Teile der Gleise verschieben

Bekanntlich ist dies möglich, indem man im Gleisbildeditor mit der rechten Maustaste "Markieren" anklickt und dann den zu verschiebenden Gleisbildteil bei gedrückter linker Maustaste mit einem roten Kasten versieht und diesen Teil über "Ausschneiden" und "Einfügen" an der gewünschten Stelle einsetzt:

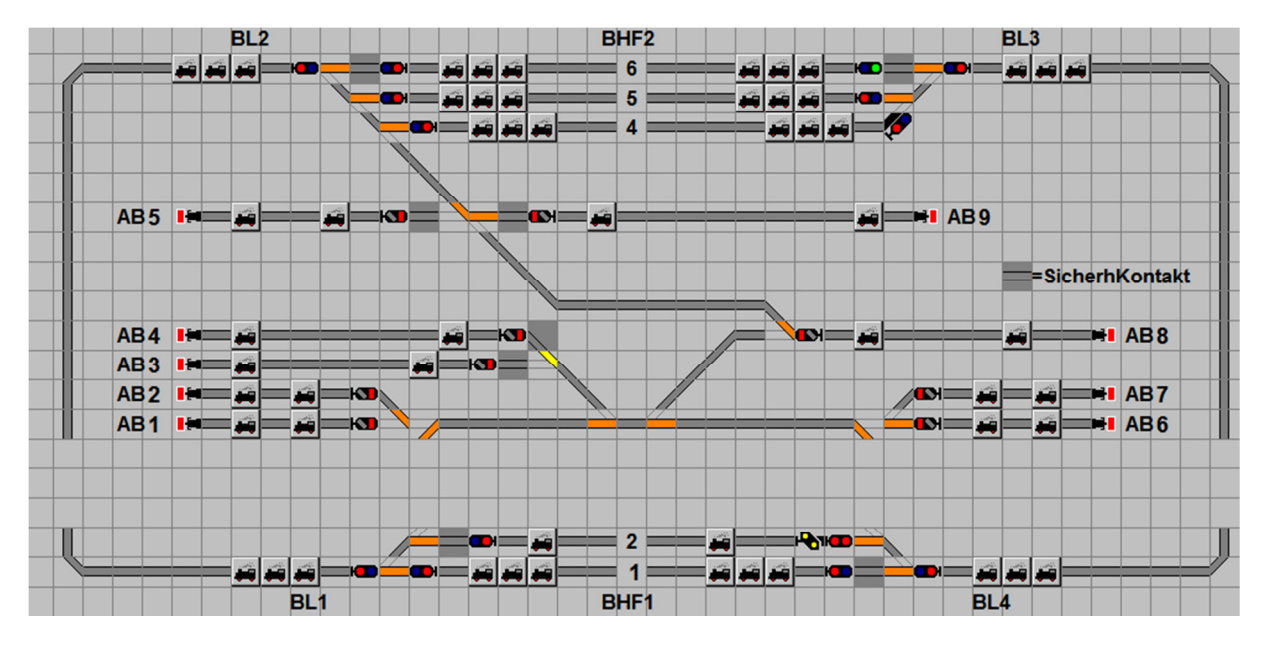

Auch hier gilt wieder, daß man nach dem Verlassen des Gleisbild-Editors unbedingt die oben genannte Prüfung veranlassen muß, sonst gibt es die bereits oben geschilderten Probleme hinsichtlich derjenigen Fahrstraßen, die den versetzten Teil des Gleisbildes berühren.

Das Ergebnis der Prüfung entspricht den Erwartungen, allerdings mit der Änderung, daß zu Recht die Gleisunterbrechungen gerügt werden:

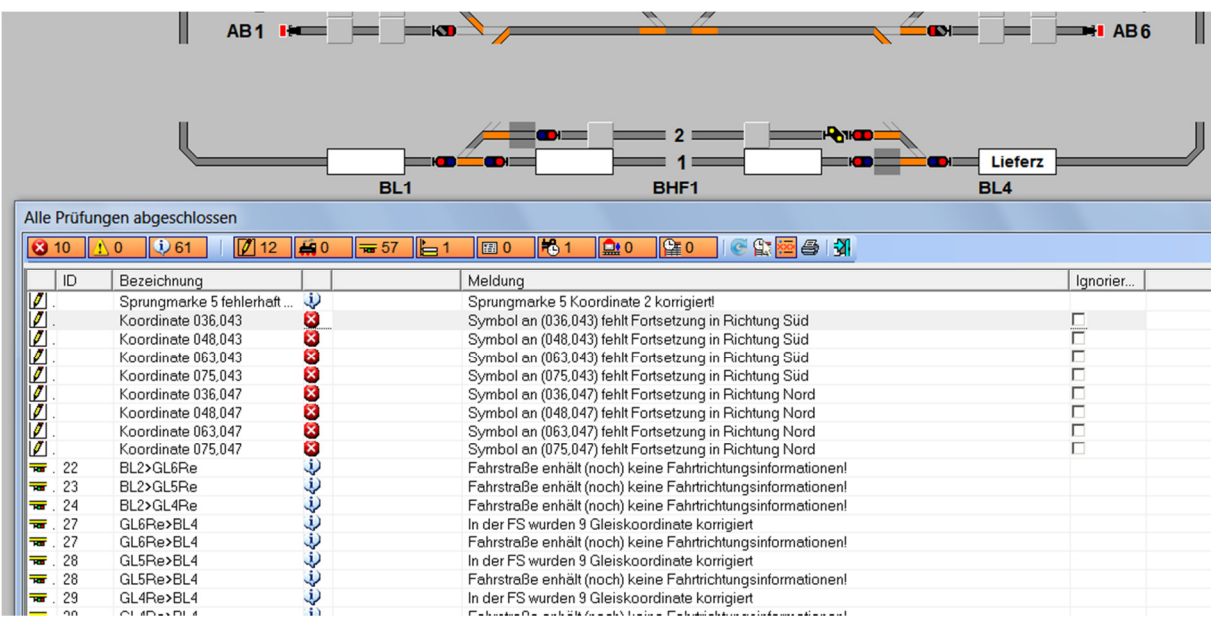

Diese müssen im Gleisbild nachgearbeitet werden einschließlich der Nrn. der RückmeldeK, was natürlich auch sofort hätte getan werden können. Ich beschränke mich hier auf die Hauptgleise.

Ruft man dann den FS-Editor auf, stellt man fest, daß alle Fahrstraßen in Ordnung sind, aber die neu eingezeichneten Gleisstücke noch einbezogen werden müssen. Hier geht man den bei einer Änderung vorhandener FSen üblichen Weg: Also Klick auf Kamera, Gleisstücke anklicken, so daß diese gelb werden, Klick auf roten Punkt, die dann übliche Frage mit NEIN beantworten, fertig.

Auf diese Weise kann man auch das gesamte Gleisbild innerhalb der gegebenen Grenzen der gewählten Größe desselben versetzen, ohne daß man anschließend irgendetwas nacharbeiten müßte. Dies ist also die Alternative zu dem Vorgehen nach Ziffer (2).

### b. Einzelne Symbole verschieben

Nehmen wir an, wir bräuchten zu Steuerungszwecken einen Schalter (Loksymbol), der die Adresse 600 erhalten hat und die ID-Nr. 363 aufweist, sowie einen Stromschalter für irgendeinen Fahrstrom mit der Adresse 700 und der ID-Nr. 364. Ich habe diese Schalter ins Gleisbild eingetragen – eine Operation, an deren Ende (s. o. (2)) keine Prüfung des Gleisbildes erforderlich ist.

Diese Schalter werden in der ZFA als Bedingungen eingetragen:

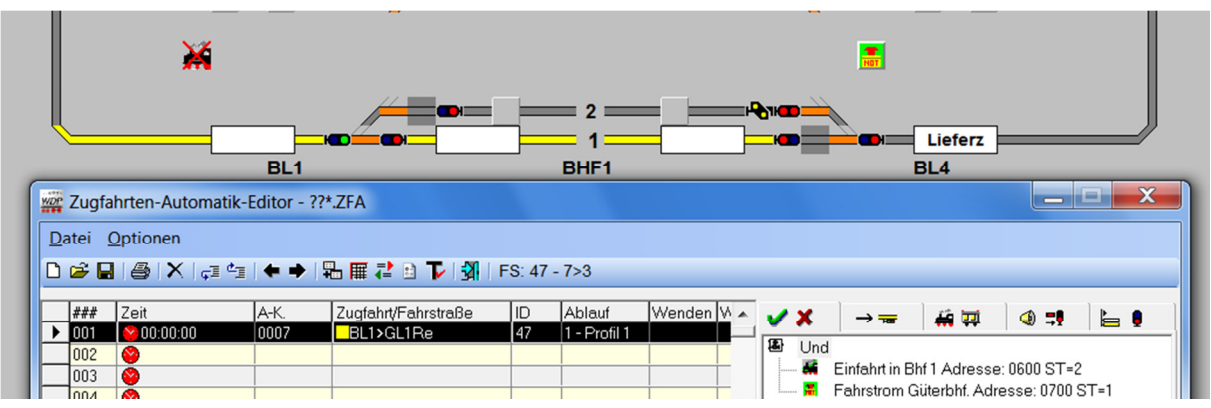

Nehmen wir weiter an, daß der erstgenannte Schalter uns an der zunächst eingenommenen Stelle stört und also versetzt werden muß. Im Gleisbild-Editor wird dies mit Markieren-Ausschneiden-Einfügen bewerkstelligt. Man sieht dann, daß der Schalter seine ID-Nr. behalten hat. Nach dem Verlassen des Editors beantwortet man die Frage nach der Prüfung mit JA, da man etwas versetzt hat. Das Ergebnis der Prüfung sieht erwartungsgemäß wie folgt aus:

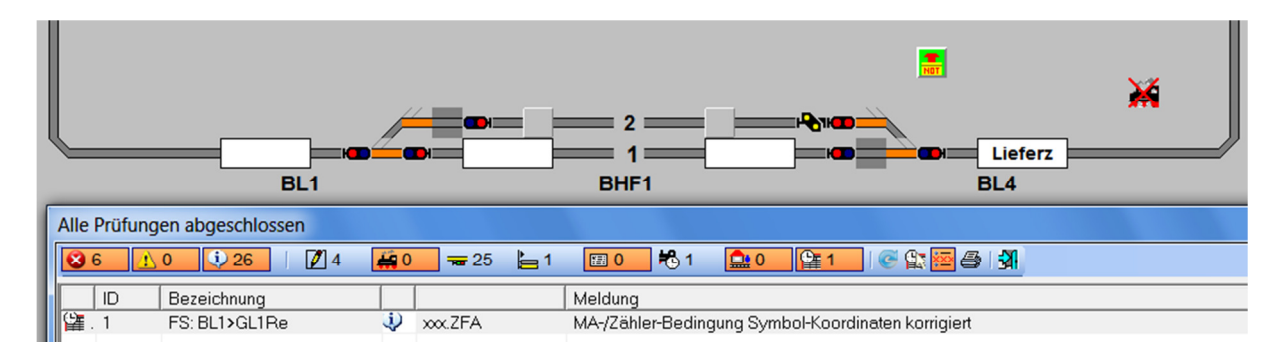

In der ZFA wurde also die Verknüpfung mit dem Schalter korrigiert, so daß keine Fehlermeldung erscheint.

### c. Einzelne Symbole kopieren

Nehmen wir weiter an, wir bräuchten den Stromschalter nochmals an anderer Stelle, aber für einen ganz anderen Zweck. Dazu könnte man einfach ein neues Symbol an der gewünschten Stelle anbringen. Nehmen wir aber an, daß das Kopieren des hier vorhandenen Symbols sinnvoller wäre, weil es in bestimmter Art und Weise ausgestattet wurde (Verknüpfung mit der Schaltung eines virt. RMK), oder warum auch immer.

Im Gleisbild-Editor wird also der Stromschalter mit Markieren-Kopieren-Einfügen an die gewünschte Stelle gebracht. Dann kommt eine inhaltlich berechtigte, wenn auch textlich völlig unverständlich gefaßte Anfrage:

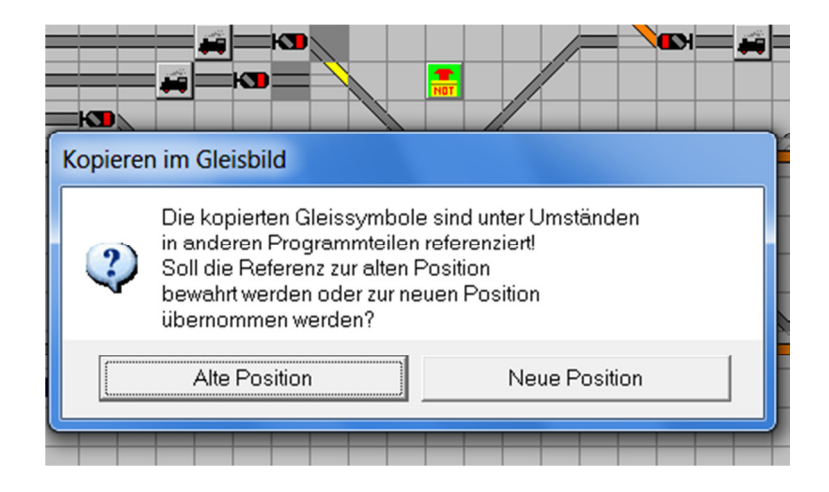

Ins Deutsche übersetzt, bedeutet dies folgendes: Der ursprüngliche, jetzt kopierte Schalter wurde möglicherweise in einer FS-Folgeschaltung, Profil, ZFA, StW eingesetzt, so daß eine Beziehung ("Referenz") zwischen dem Schalter und dem betr. Programmteil besteht. Es kann nun sein, daß die Beziehung zu dem ursprünglich vorhandenen Schalter bestehen bleiben soll, also an der alten Position. Oder aber der Schalter an der alten Position soll damit in Zukunft nichts mehr zu tun haben, vielmehr soll insoweit der neue Schalter an der neuen Position seine Funktion übernehmen. Je nachdem ist dann die linke oder die rechte Schaltfläche anzuklicken.

Nun hatten wir eingangs gesagt, daß der neue Schalter ganz anderen Zwecken dienen soll. Also soll der bisherige Schalter auch seine Funktion in der ZFA weiter uneingeschränkt ausüben. Somit bleibt die Beziehung zwischen ZFA und altem Schalter bestehen, also Alte Position anklicken.

Folge: Der alte Schalter an der alten Position behält seine ID-Nr. 364, der neue Schalter erhält automatisch eine neue, ferner muß ihm dann noch eine neue Adresse verpaßt werden:

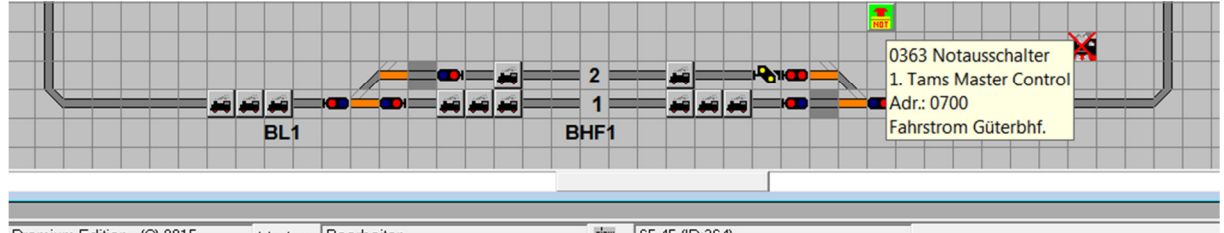

Premium Edition - (C) 2015 Modus: Bearbeiten

 $\boxed{1}$  65,45 (ID:364)

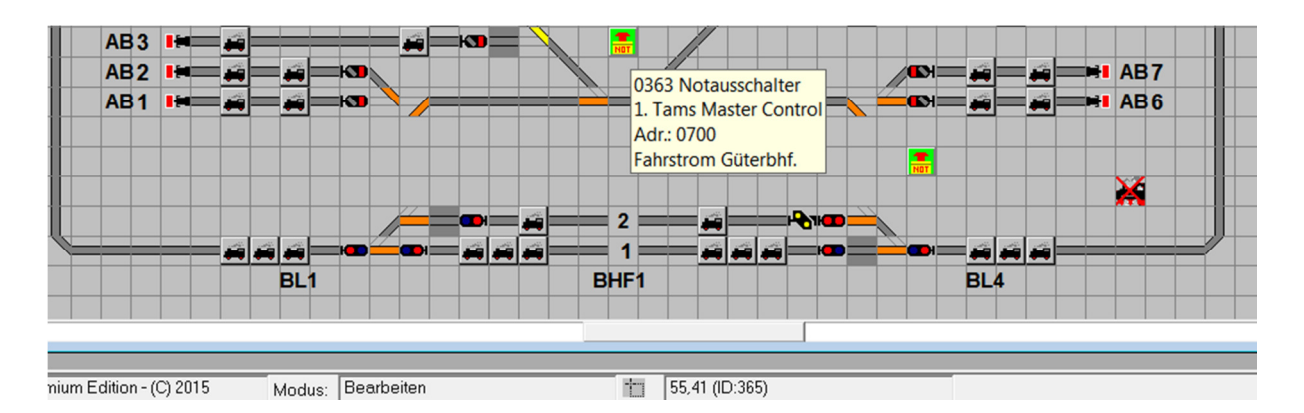

Wenn man es ganz genau wissen will, kann man den Fortbestand der Verknüpfung zwischen ZFA-Bedingung und altem Schalter dadurch überprüfen, daß man in der ZFA mit der Maus über das entspr. Symbol geht und sieht, daß der alte Schalter einen schwarzen Kasten bekommt:

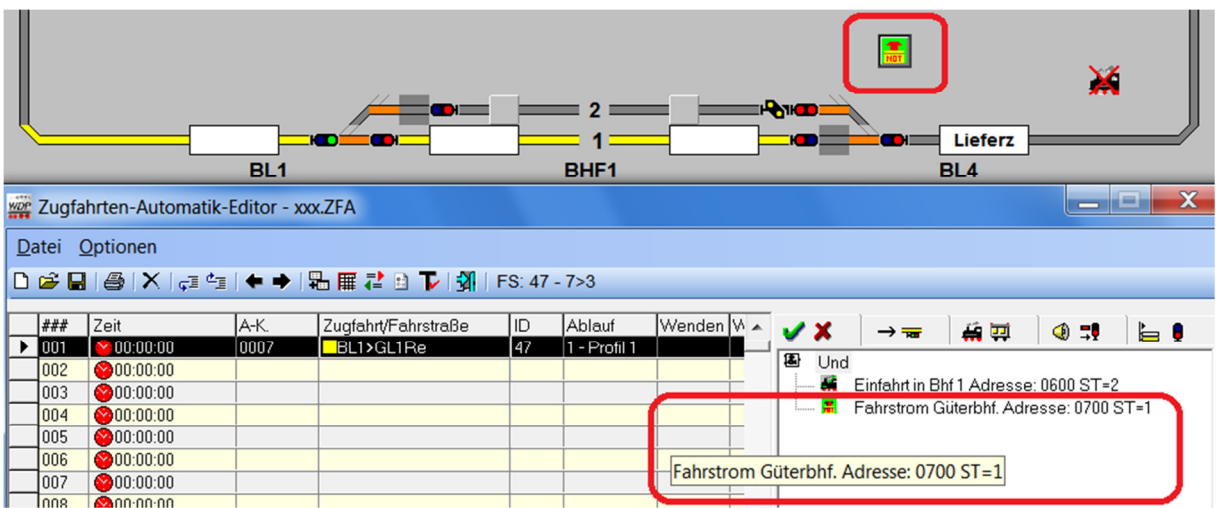

So, das war es schon. Ich hoffe, ein wenig zur Klärung beigetragen zu haben. Fragen können beim nächsten Treffen erörtert werden.

Michael. 21. Dezember 2015